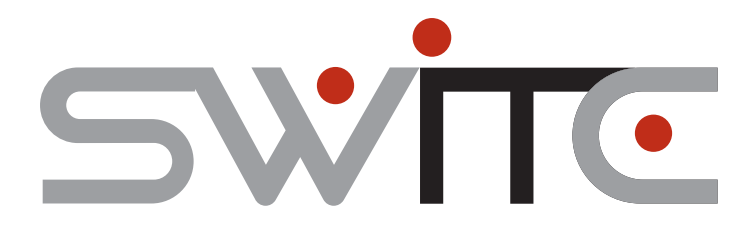

## **How to submit an interpreter booking?**

All requests must be made through the SWITC bookings site. Please read through these instructions in full before making a request.

## Information to prepare before submitting a booking

Before making a booking ensure you have the following details ready. The bookings page will time out if you remain within an un-submitted booking for too long:

- Your email and contact number
- $\checkmark$  Email address of person who needs to receive confirmation emails
- $\angle$  Accurate language/dialect of your client
- $\checkmark$  The staff member who will be attending appointment: name and contact number (mobile preferred)
- $\checkmark$  Client information: Name, age, gender, country of origin, year of arrival in Australia, proficiency in English
- Appointment information: Date, starting and finishing time, location address, what will be discussed?

## **How to submit your request online?**

- 1. Ensure your web browser is set to view at 100%
- 2. Go to SWITC bookings site: http://bookings.switc.org.au/
- 3. Enter your User Name and Password. These are pre-designated by the Government and SWITC for you, please contact the SWTIC office (07 3892 8559) to obtain your log in details.
- 4. Click on 'New Booking' located in the left side menu
- 5. Select which service you require in the drop down menu (Auslan, CALD, ATSI, Blind or CALD translation). Agree to the terms and conditions and click, 'Submit'
- 6. Note the Booking reference number at the top of the booking page. (eg. CALD Booking #61234) You will need this number when querying this booking.
- 7. Complete the booking form as required. Once completed, click, 'Submit' at the top or bottom right side of the booking page. IMPORTANT: If you do not see the below message, your booking has not been successfully submitted. Do not navigate away from your booking page until you see this message:

*Thank you for booking with SWITC*

*An email has been sent to you confirming your booking has been received.*

## *Once the service requested has been confirmed, a second email will be sent to you outlining the details of the appointment.*

- 8. An Automatically generated email confirming that the booking has been successfully submitted will be sent to the email address that you have provided in the booking.
- 9. If you need to change any details of your booking or need to cancel the booking, please do so by contacting the SWITC office on 07 3892 8559.
- 10. Once an interpreter has been allocated to your booking, the SWITC booking site will send an automatically generated email to the email that you had provided in the booking.